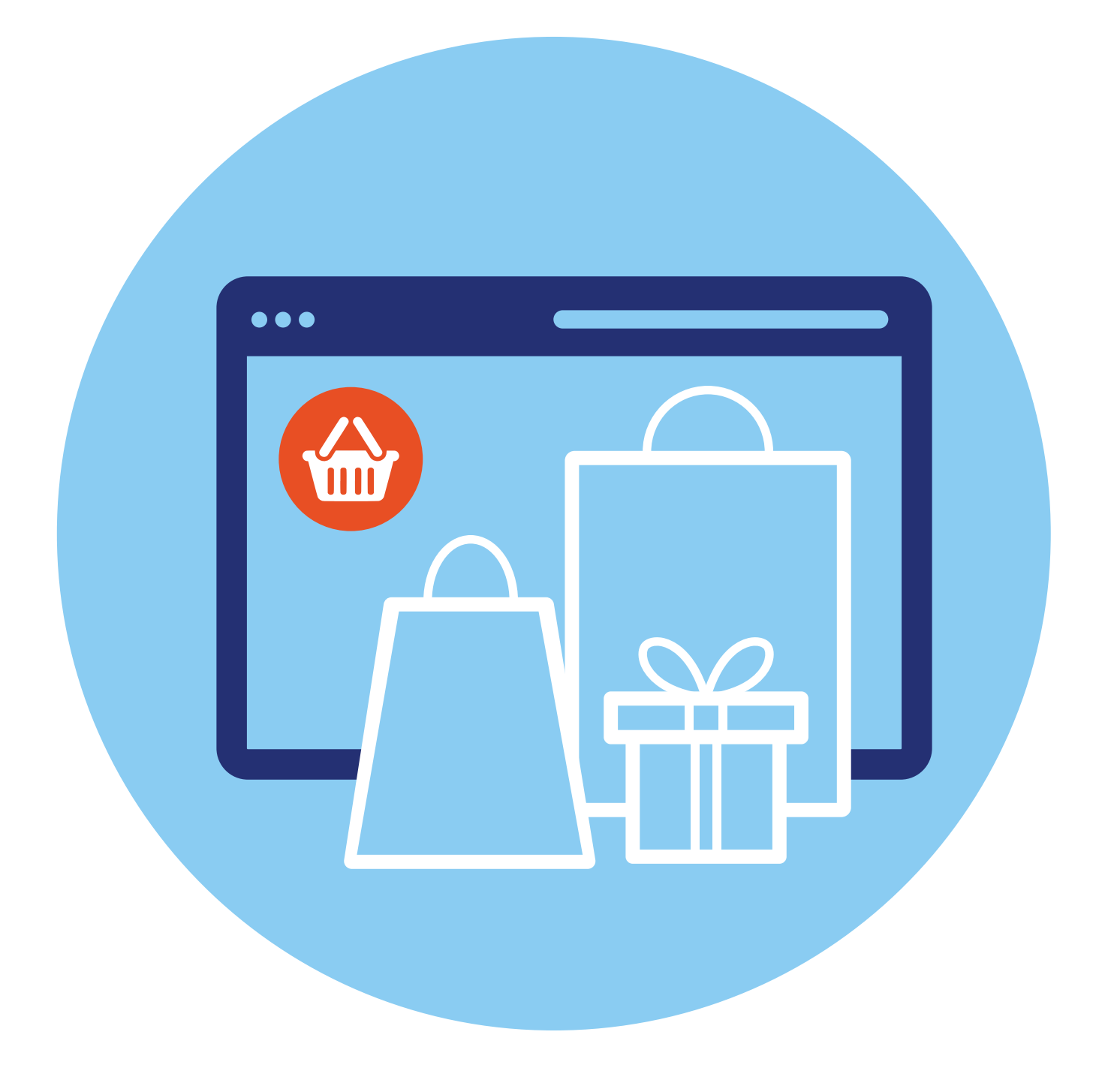

# **Покупки и продажи на сайтах частных объявлений 7 ГЛАВА**

### **Описание сайтов частных объявлений**

Наиболее популярными сайтами, где можно что-то купить или продать свою вещь, являются сайты объявлений **«Юла»**, **«Авито»**. Продают товары здесь и частные лица, и магазины.

У каждого из этих сайтов есть мобильные приложения. То есть вы можете искать товары или услуги и выставлять товар на продажу и в мобильном приложении в смартфоне, и на компьютере.

Здесь можно найти всевозможные товары, а также есть предложения по недвижимости, покупке и продаже бизнеса, различные услуги и даже резюме специалистов и вакансии.

## **Регистрация на сайтах частных объявлений**

Для работы с такими сайтами необходимо на них зарегистрироваться. Это можно сделать и в мобильном приложении, и на сайте с компьютера. Так, на **«Авито»** кнопка **«Вход и регистрация»** находится вверху справа.

- **1.** Нажмите на нее. Откроется форма регистрации.
- **2.** Нажмите **«Зарегистрироваться»**.
- **3.** Далее понадобится ввести номер телефона **7.1**.

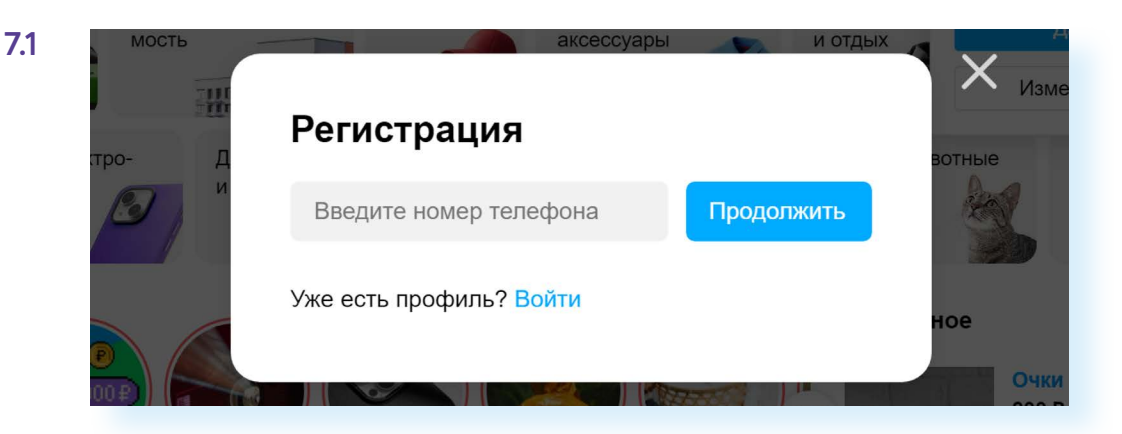

- **4.** На смартфон придет СМС-код.
- **5.** Далее необходимо придумать имя профиля и пароль.
- **6.** Нажать **«Зарегистрироваться»**.
- **7.** Далее вы можете добавить фото к своему профилю. Теперь на главной странице вверху будет отображаться значок вашего профиля **7.2**.

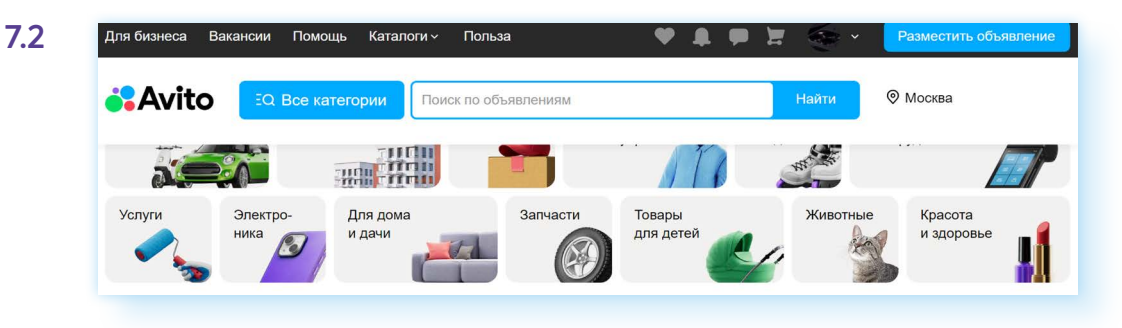

### **Настройка профиля**

Кликнув на значок профиля, вы увидите ряд разделов.

Если вы частный пользователь, который решил продать пару-тройку своих вещей, которые стали не нужны, или купить какие-то товары по наиболее выгодной цене, здесь вам пригодятся несколько разделов:

- **«Мои объявления»**, где вы можете просмотреть все размещенные вами объявления;
- • **«Заказы»**, где вы увидите статус ваших покупок и заказов услуг;
- **«Мои отзывы»**, где будут размещены ваши отзывы о продавцах;
- **«Сообщения»**, где вы сможете вести переписку с продавцами и покупателями;
- **«Избранное»**, где вы найдете все объявления, которые вы отметили значком «сердце» •;
- **«Управление профилем»**, где можно изменить имя профиля, и, если необходимо, предоставить данные и пройти проверку;
- **«Защита профиля»**, где вы можете изменить пароль, а также посмотреть, на каких устройствах выполнен вход в ваш аккаунт, подключить дополнительную защиту, вход по СМС-коду **7.3**.

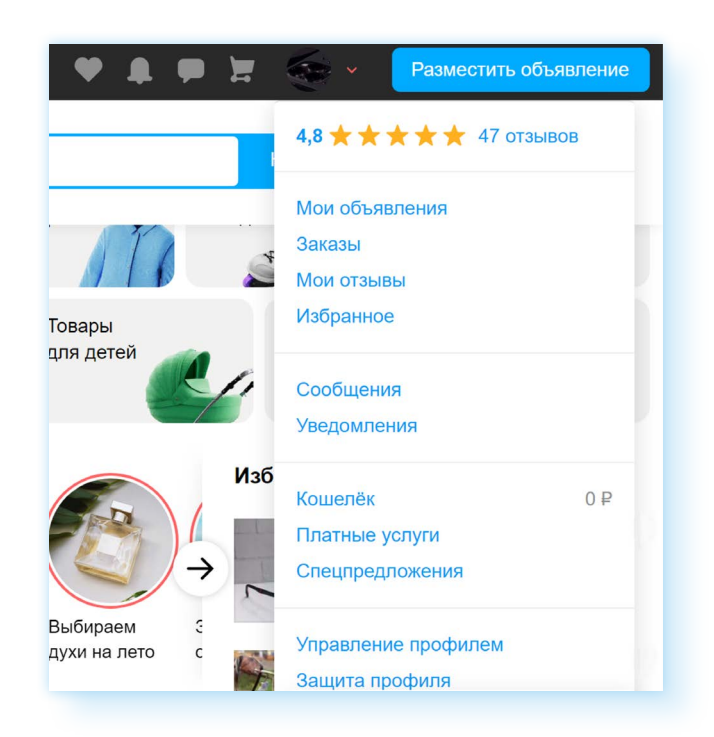

Остальные разделы понадобятся тем, кто хотел бы открыть на сайте свой магазин товаров. Нужно будет подключить аккаунт для профессионалов и выбрать тариф. Размещение магазина — платная услуга.

Что еще нужно знать?

На сайте объявлений вы можете оставлять свои отзывы о продавцах, также как и они могут оставлять отзывы о вас — так формируется рейтинг аккаунта. Чем выше рейтинг, тем больше доверия вызывает продавец. Поэтому после покупки вас вполне вероятно попросят оставить отзыв о продавце.

### **Поиск и покупка товаров и услуг на сайте частных объявлений**

Перед началом поиска следует указать свой регион. Кнопка выбора находится справа. Скорее всего, он определится автоматически **7.4**.

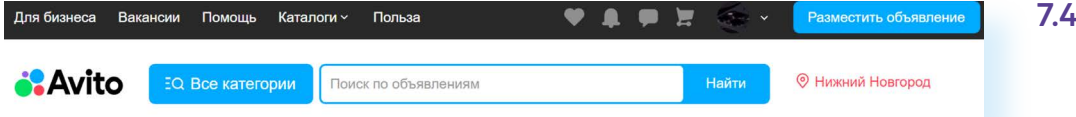

Но вы можете настроить поиск вручную, нажав на регион. Откроется окно, где можно поставить параметры — например, сначала поиск в своем регионе, потом в ближайших. Можно даже указать радиус удаленности от вашего местоположения. Для этого нужно ввести свой адрес и выбрать цифру — количество километров от вас. Это удобно, если вы хотите найти предложение рядом с вашим местом жительства **7.5**.

**7.3**

**7.5**

**7.6**

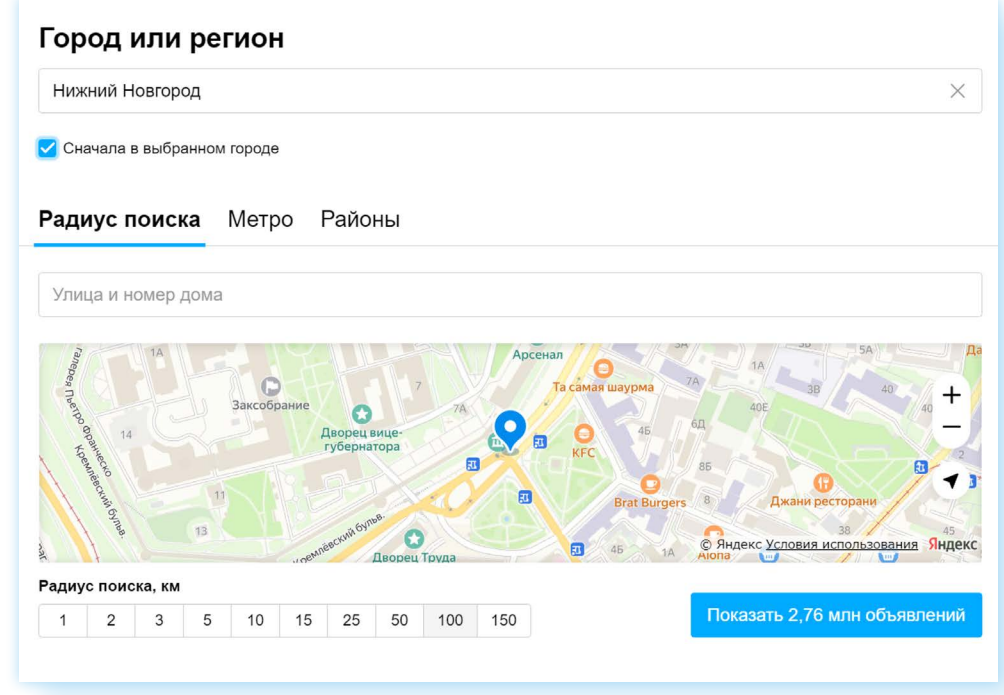

Далее на главной странице сайта можно перейти к поиску. Поиск выстроен также, как и на любом сайте интернет-магазина. Можно набрать название товара или услуги в строке поиска вверху или перейти в раздел **«Все категории»** и, выбрав нужную, посмотреть предложения.

Например, мы набрали в строке запроса **«Планшет»**. Открылась страница, где отображены результаты поиска, и мы можем уточнить запрос: выбрать сначала предложения ниже по цене. Для этого сверху необходимо нажать кнопку **«По умолчанию»** и выбрать фильтр **«Дешевле» 7.6**.

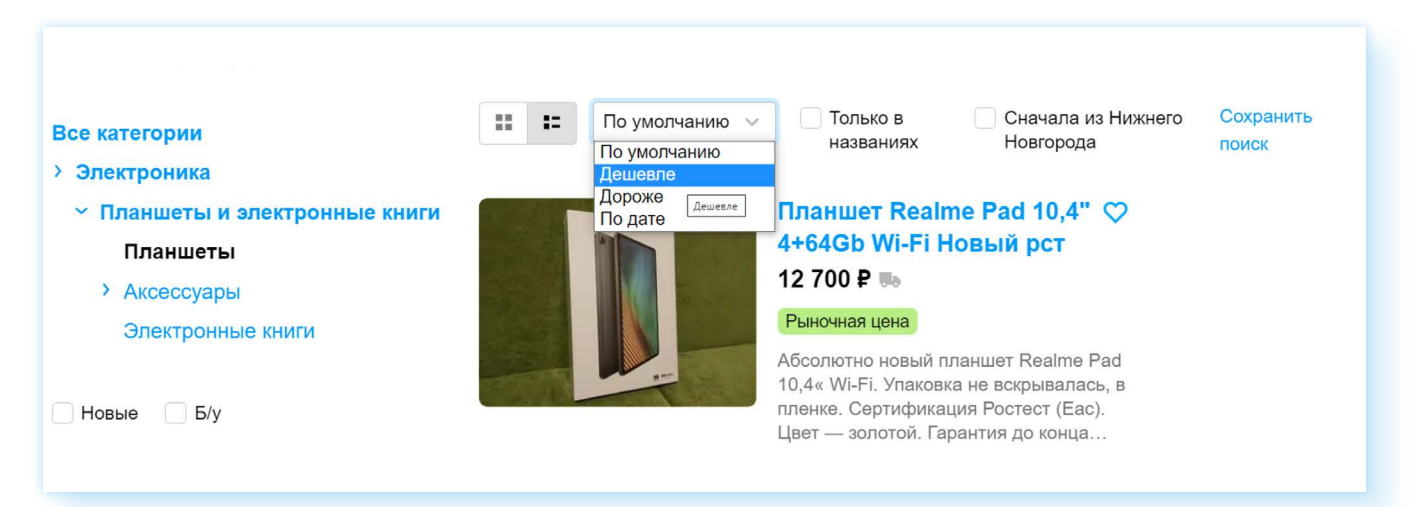

С помощью меню слева можно уточнить: вы ищете товар, бывший в употреблении, или новый, требуется ли вам **«Авито Доставка»**, найти предложения от продавцов с рейтингом выше 4 звезд.

Если какие-то предложения вам понравились, вы помещаете их в избранное, нажав на значок «сердечко» в карточке товара **7.7**.

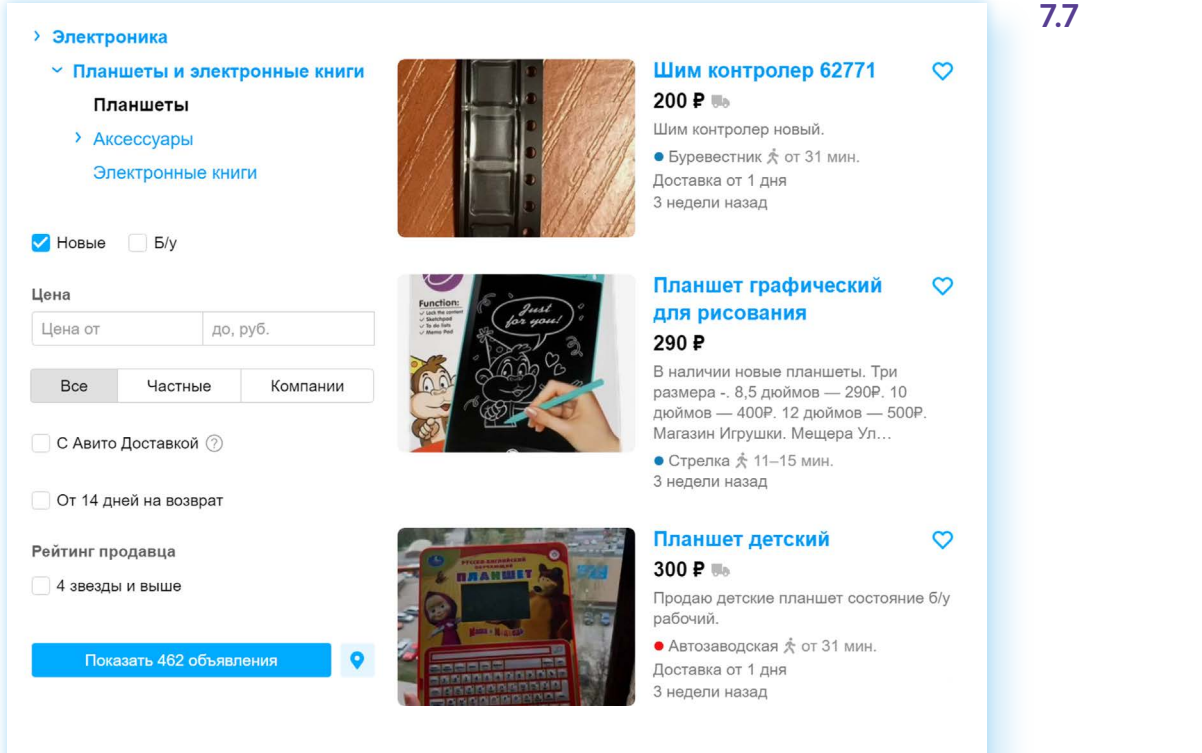

Чтобы посмотреть более подробную информацию в объявлении, нужно открыть карточку товара. Здесь вы найдете описание товара, посмотрите дополнительные фотографии. Справа находятся кнопки, воспользовавшись которыми вы можете позвонить продавцу, написать сообщение, перейти в профиль, прочитать отзывы о продавце. При звонке **«Авито»** скрывает реальный телефон для безопасности.

Обычно покупатели пишут сообщения, уточняют состояние товара, договариваются о встрече **7.8**.

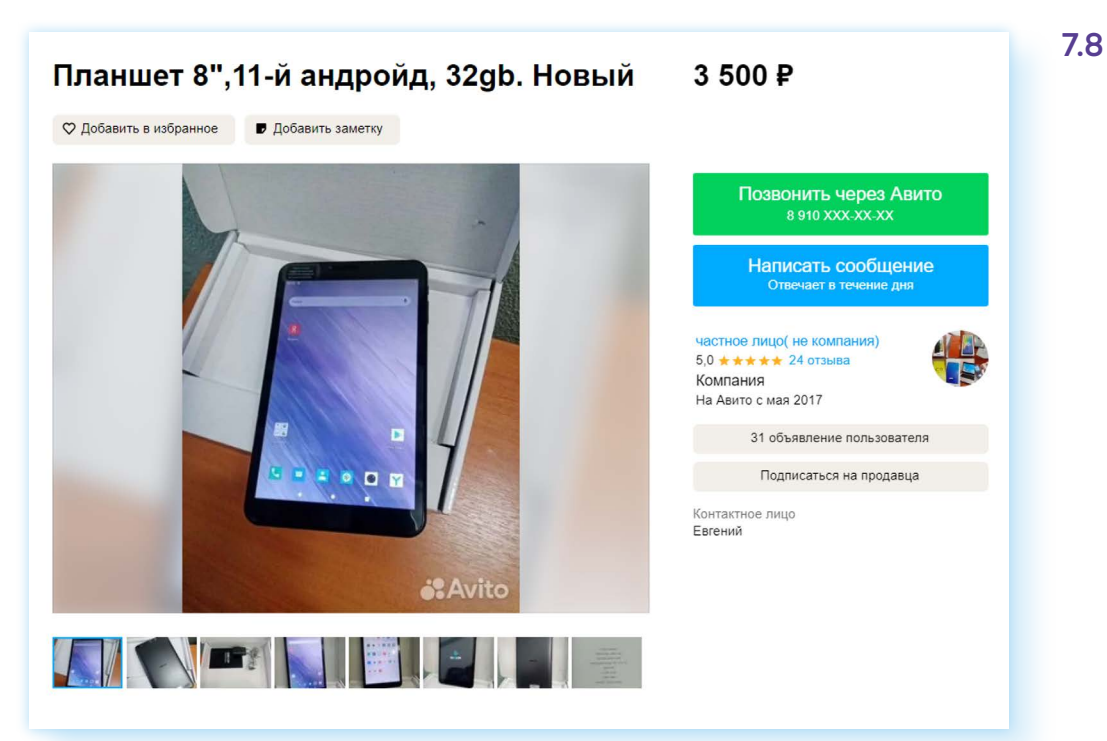

Если у вас нет возможности поехать на встречу с продавцом, вы можете спросить его об **«Авито Доставке».** Эту услугу он подключит у себя в объявлении. В этом случае около объявления появится блок **«Купить с доставкой»** и **«Положить в корзину»**. Вы можете сначала положить в корзину и продолжить поиски, или сразу оформить покупку. Для этого нажмите **«Купить с доставкой» 7.9**.

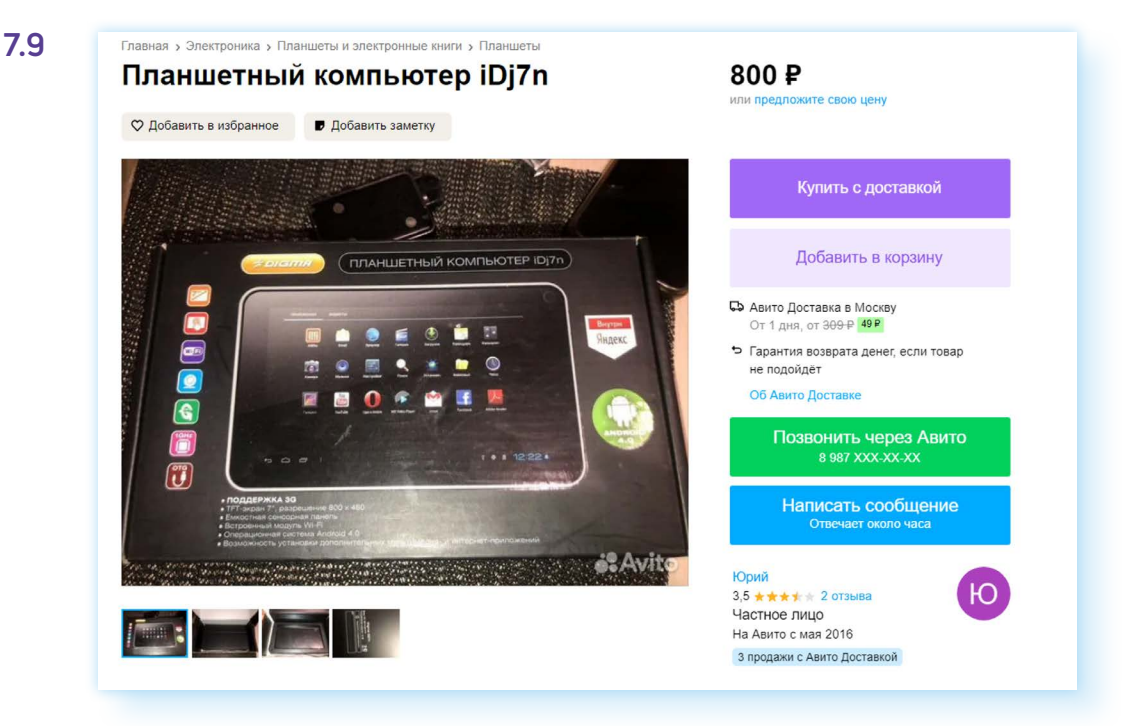

Далее вам надо будет выбрать, куда доставить: в пункт выдачи или курьером до двери. Как видите, доставка платная, зависит она от расстояния. Обратите внимание — получение посылки происходит по паспорту, поэтому нужно будет на странице оформления заказа полностью указать ФИО получателя.

Также необходимо выбрать пункт выдачи. **«Авито Доставка»** доставляет товар через «Почту России», «Сбербанк логистик», транспортные компании «СДЭК», «Боксберри», DPD, есть и пункты выдачи **«Авито»**. Чтобы выбрать ближайший к вам пункт доставки, нажмите **«Выбрать пункт» 7.10**.

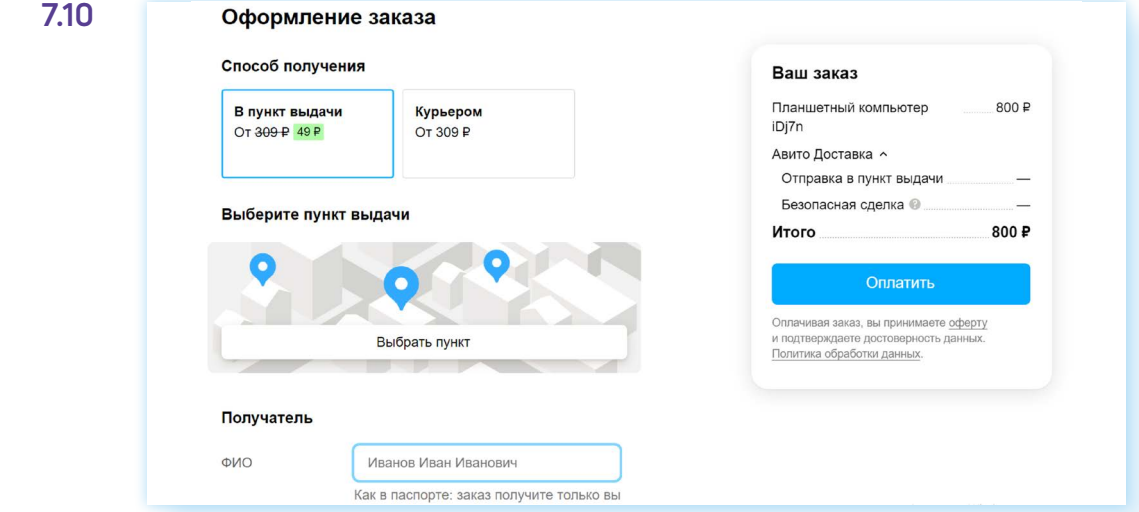

Откроется карта. С помощью колесика мыши чвеличьте масштаб и, цепляя курсором мыши, передвигайте карту, пока не найдете свое местоположение. Кликните на ближайший к вашему адресу значок пункта доставки **7.11**.

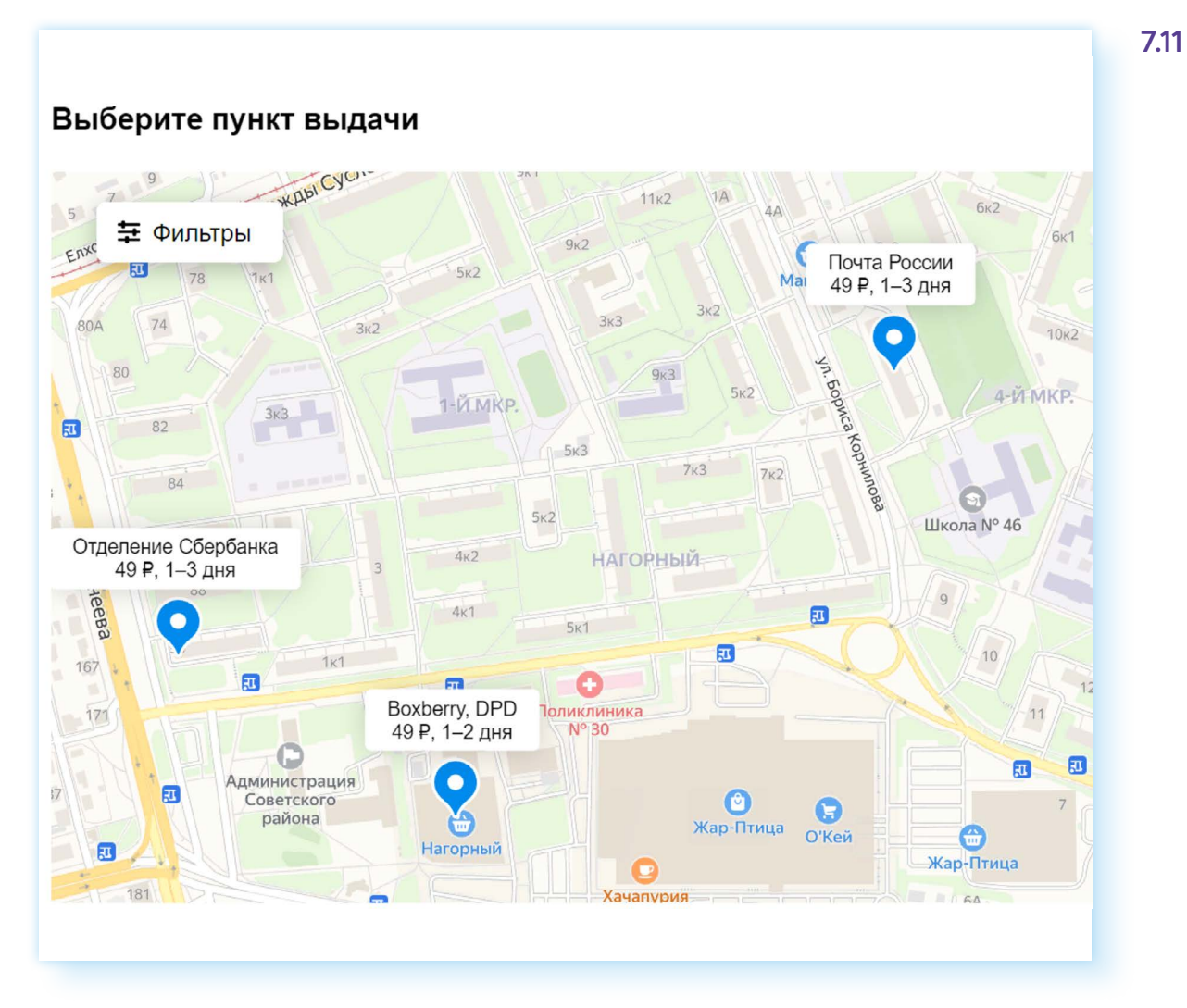

Далее нажмите **«Выбрать пункт»**. В информации к заказу автоматически отобразится стоимость доставки. Возможно, работа с картой вызовет сложности, но все получится. Наберитесь терпения! В следующий раз пункт доставки уже искать будет не нужно, сайт его запомнит.

Далее нужно будет нажать **«Оплатить»** и ввести данные карты.

#### **Оплата заказа**

В **«Авито»** работает безопасная сделка — сумма, которая спишется с вашей карты, бронируется. Продавец сможет получить ее только тогда, когда вы заберете товар. То есть при получении вы должны проверить товар и, если все в порядке, забрать его или сразу же оформить возврат, если вас что-то не устроило.

При возврате нужно будет сделать фото товара и заполнить акт, который вам выдадут в пункте доставки.

Чтобы отслеживать статус доставки товара, нужно кликнуть вверху на значок своего профиля и перейти в раздел **«Заказы»**. Там вы открываете интересующий вас заказ и сможете прочитать всю информацию.

### **Продажа и предоставление услуг на сайте частных объявлений**

Вы можете и сами продавать товары на сайте объявлений. На **«Авито»** почти в каждой категории возможно разместить одно или несколько бесплатных объявлений. Обычно оно активно 30 дней, затем автоматически снимается. Можно установить автопубликацию — тогда по окончании 30-дневного срока ваше объявление автоматически будет размещено снова и поднимется в списке публикаций. Вы можете вновь его опубликовать на 30 дней.

Но есть категории полностью платные. Например, вы не можете бесплатно разместить на **«Авито»** объявление о продаже автомобиля, недвижимости или предложение услуг.

Также на платной основе могут размещать объявления активные продавцы — те, кто продает регулярно и много.

Чтобы опубликовать объявление о продаже, нужно:

- сделать несколько фотографий вашего товара и перенести фото на компьютер;
- на главной странице сайта вверху справа нажать **«Разместить объявление»**;
- далее выбрать категорию;
- вписать название заголовок объявления. Лучше, если это будет название вещи и модель, бренд или сорт. Например, «Рассада, помидор «Бычье сердце»;
- сайт подскажет более узкую категорию. Кликните на ее название — откроется электронная форма, которую нужно заполнить;
- нажать на поле рядом с пунктом **«Вид объявления»**, выбрать **«Продаю свое»**;
- в графе **«Доступность»** отметить **«В наличии»**;
- если продаете вещь, то надо будет указать состояние: новое, отличное, хорошее или удовлетворительное;
- описать свое предложение: указать назначение, характеристики товара;
- вписать цену;
- если у вас есть несколько штук одного и того же товара, нужно передвинуть соответствующий ползунок в положение **«активно»**. При этом количество можете не указывать **7.12**.

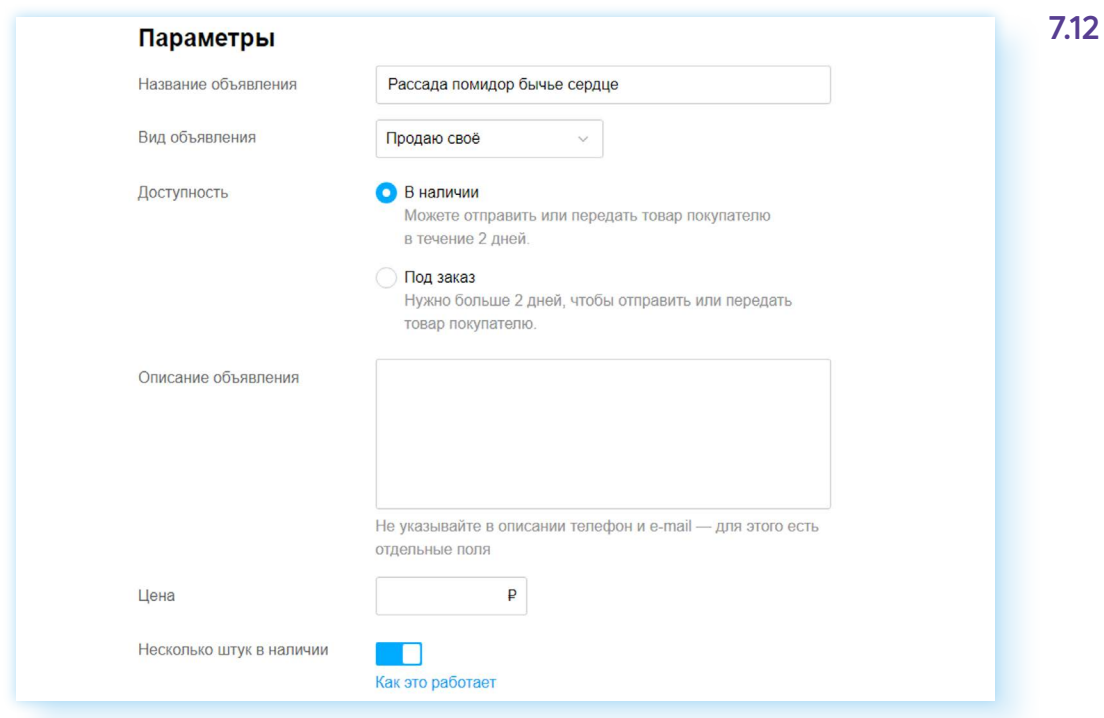

#### Далее нужно:

- прикрепить фотографии. Лучше, если их будет несколько;
- указать адрес проведения сделки. Не обязательно указывать дом и квартиру, можно указать только улицу;
- выбрать способ связи. Например, **«Звонки и сообщения»**;
- нажать **«Разместить»**;
- можете подключить **«Авито Доставку»**. При этом вы можете ограничить выбор транспортных компаний, потому что пункты приема находятся далеко от вашего места жительства, и оставить только отправку, например, через «Почту России». За доставку с продавцов **«Авито»** удерживает небольшую комиссию;
- вам предложат подключить платные услуги по продвижению объявления. Если вы хотите отказаться от них, нажмите **«Продолжить без услуг»**.

После публикации ваше объявление уйдет на проверку и через некоторое время будет отображаться в блоке **«Мои объявления»**. Перейти к ним вы сможете с главной страницы сайта, нажав вверху соответствующую кнопку.

Здесь есть три вкладки: **«Ждут действий»**, **«Активные»** и **«Архив»**.

Если автопубликация не подключена, по истечении 30 дней объявление снимется с публикации и перейдет в статус **«Ждут действий»**. Можно вновь опубликовать его, для этого:

- перейдите во вкладку **«Ждут действий»**;
- найдите нужное объявление;
- напротив него нажмите кнопку **«Опубликовать»**.

#### **Как отредактировать или снять с продажи объявление**

Вы всегда можете внести изменения в объявление, отредактировав его. Для этого:

- выберите объявление, которое хотите изменить;
- напротив картинки нажмите на меню управления (три точки);
- выберите в открывшемся списке **«Редактировать» 7.13**; **7.13**

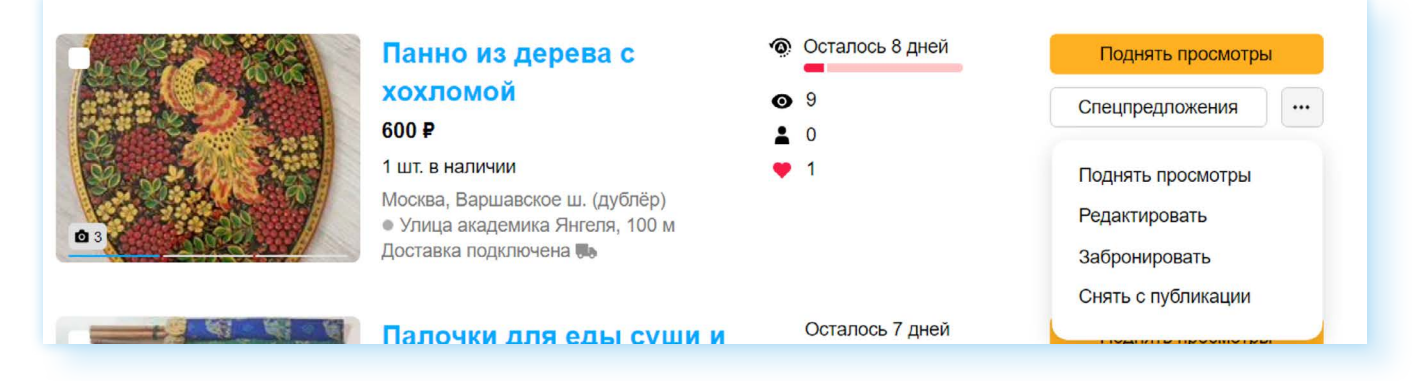

• откроется электронная форма объявления — можно внести изменения и по завершении нажать **«Сохранить изменения»**.

Если потребуется снять объявление с публикации, в том же списке нужно будет выбрать **«Снять с публикации»**. Вас попросят указать причину — продано на «Авито», продано другим способом и т.п. Отметьте **«Другая причина»**. Объявление будет перенесено в архив. Вы сможете к нему вернуться и вновь опубликовать, если это необходимо.

#### **Как получить оплату при продаже с «Авито Доставкой»**

Если у вас оформили покупку с **«Авито Доставкой»**, вам нужно будет перейти в свой профиль в раздел **«Заказы»**:

- **1.** Кликните на появившийся заказ.
- **2.** Отобразится номер, штрих-код заказа и выбранная покупателем служба доставки. Например, «Почта России». Возможно, тут вас попросят указать, в какое отделение вы сдадите заказ для доставки покупателю.
- **3.** Если заказ сделан через другую службу доставки, например, «СДЭК», вы сможете посмотреть, где ближайший пункт приема данной транспортной компании.
- **4.** Затем вам нужно будет упаковать товар и прийти в пункт доставки. Некоторые службы доставки могут поместить товар в дополнительную упаковку. Не забудьте взять квитанцию об отправке заказа!

Когда покупатель заберет товар из пункта выдачи, вам придет сообщение об этом, и вы сможете получить деньги. Для этого надо будет указать номер вашей банковской карты. Вписывая код, обязательно проверьте правильность номера несколько раз.

#### **Статус заказа**

Отслеживать статус заказа можно также на странице **«Заказы»**. Здесь будет информация и о ваших покупках, и о ваших продажах **7.14**.

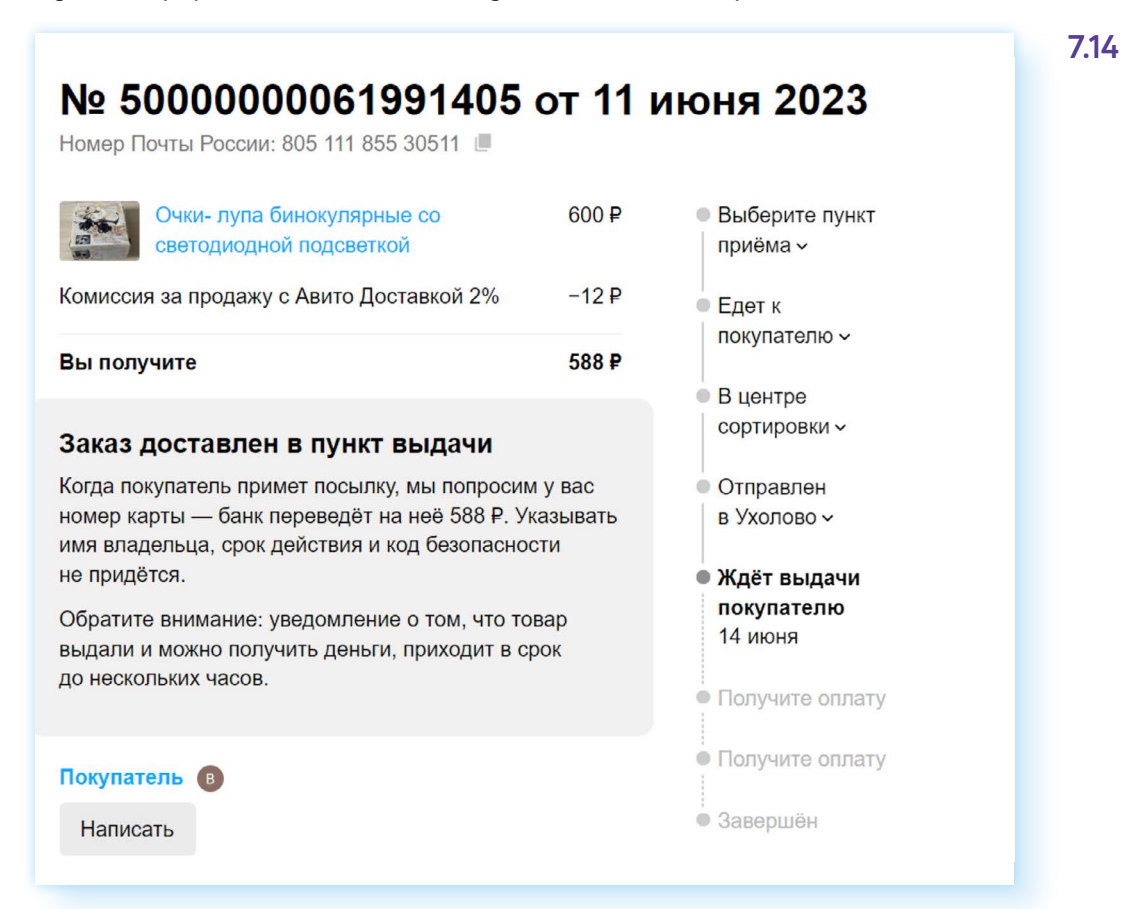

#### **Обратная связь**

Если возникают какие-то проблемы или вопросы при отправке или покупке товара, можно задать вопрос службе поддержки. Перейдите на страницу своего профиля и пролистните вниз до конца страницы. Там есть пункт **«Помощь» 7.15**.

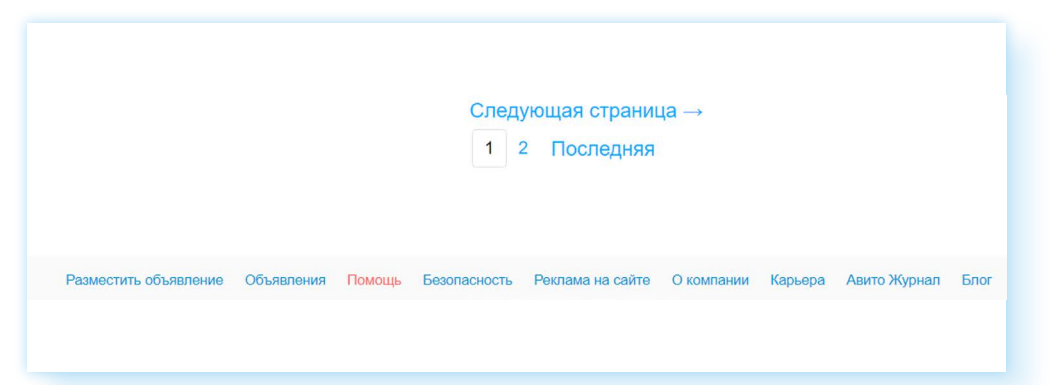

Нажав на него, вы найдете ответы на самые часто задаваемые вопросы. А если пролистнете страницу вниз, то в блоке **«Служба поддержки»** можете задать свой вопрос. Нужно будет кликнуть **«Задать вопрос»** и далее заполнить электронную форму.

**7.15**

### **Правила безопасности при работе на сайте частных объявлений**

Позаботьтесь о безопасности вашего профиля. В разделе **«Защита профиля»** активируйте **«Безопасный вход»**. В этом случае для входа понадобится дополнительно ввести код, который придет на номер телефона, привязанный к профилю.

Выбирая товар, уточняйте его характеристики и качество.

Обязательно смотрите на рейтинг продавца. Выбирайте рейтинг 4.7 и выше, читайте отзывы о продавце. Для этого в карточке товара справа найдите ссылку на профиль продавца и кликните на отзывы рядом с рейтингом **7.16**.

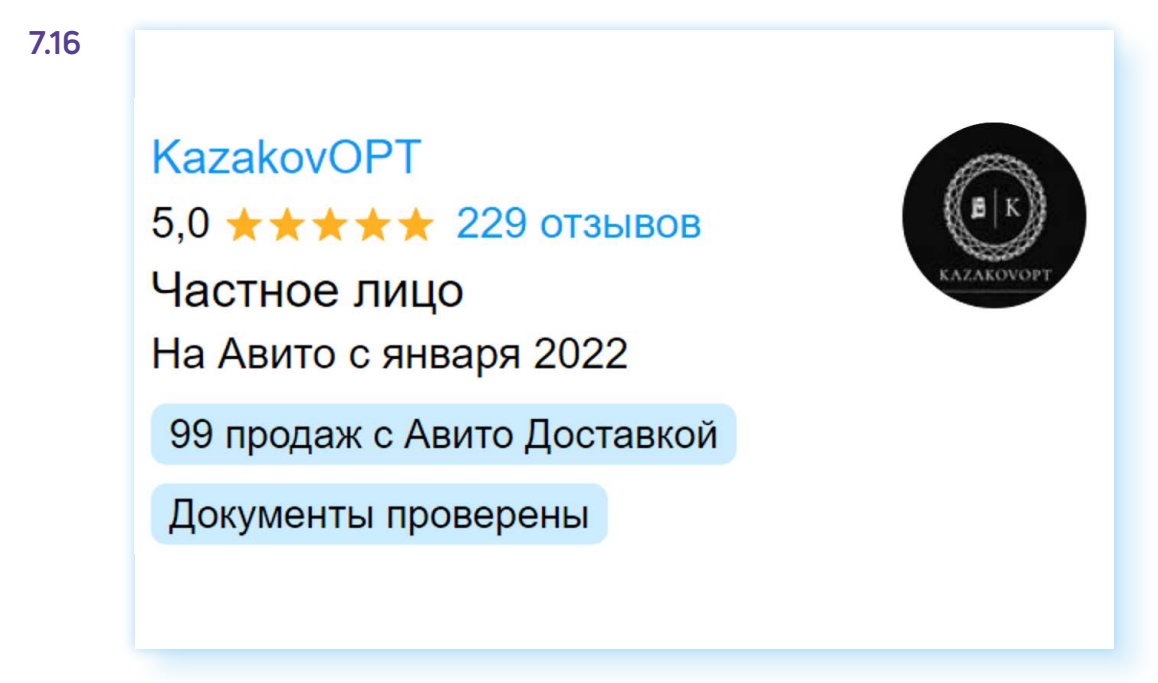

Проверяйте товар при получении. Сделайте фотографию, если товар пришел не того качества.

Для оплаты используйте дополнительную банковскую карту, которую вы оформили только для расчетов в интернете.

Аккуратно вводите данные банковской карты для получения оплаты. Если вы сделаете ошибку, деньги могут уйти на другой счет, и вернуть их будет практически невозможно.

Всю переписку с продавцом или покупателем ведите в сообщениях на сайте объявлений. Если ваш собеседник предлагает перейти на другой способ общения, например, в мессенджер, откажитесь. В этом нет необходимости. Такую уловку часто используют недобросовестные пользователи.

Не переходите для оплаты по ссылкам, которые вам может прислать собеседник. Так делают интернет-мошенники. Оплачивайте только на сайте **«Авито»**. Отправляйте товары только через **«Авито Доставку»**. У покупателя будет возможность выбрать нужную транспортную компанию, и вы будете уверены, что товар будет оплачен.

Точно также, покупая товар через **«Авито Доставку»**, вы можете не сомневаться, что продавец вам вышлет товар и получит оплату только после того, как покупка окажется у вас в руках.

### **Контрольные вопросы**

- 1. Как выбрать товар на сайте объявлений? На что стоит обратить внимание?
- 2. Какие правила безопасности стоит соблюдать при покупке и продаже на сайтах объявлений?
- 3. Что можно продавать на сайтах объявлений?
- 4. Как происходит оплата товара с «Авито Доставкой»?

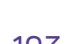

2